## Trave reticolare 3D – Sap2000

- Unità di misura KN, m, C ; import file autocad dxf (dopo aver disegnato la trave su cad) ; scegliere per il Frames il layer che nel cad contiene la trave (deselezionare).
- Imposto la tolleranza di errore; seleziono tutto; edit edit points merge joints merge tolerance 0,01.
- Assign vincoli (cerniere e carrelli).
- Seleziono tutto define section propriety frame propriety add new propriety -scelgo la sezione delle aste (pipe sez. circolare) – modifico outside diameter (t3) 0,1 – wall thickness (tw) 5E-03 e do un nome alla sezione.
- Define load paterns carico zero (sef weight multipler) modify load pattern (peso proprio nullo).
- Seleziono tutti i nodi superiori assign joint loads forces asse Force Global Z assegno valore 40 KN che trovo calcolando per un'area di 4 mq un peso di 10 KN.
- Seleziono tutto Assign frame fame sections seleziono nome sezione invio.
- Seleziono tutto Assign frames releases moment 33 spuntare start e end.
- Run modal do not run salvare.

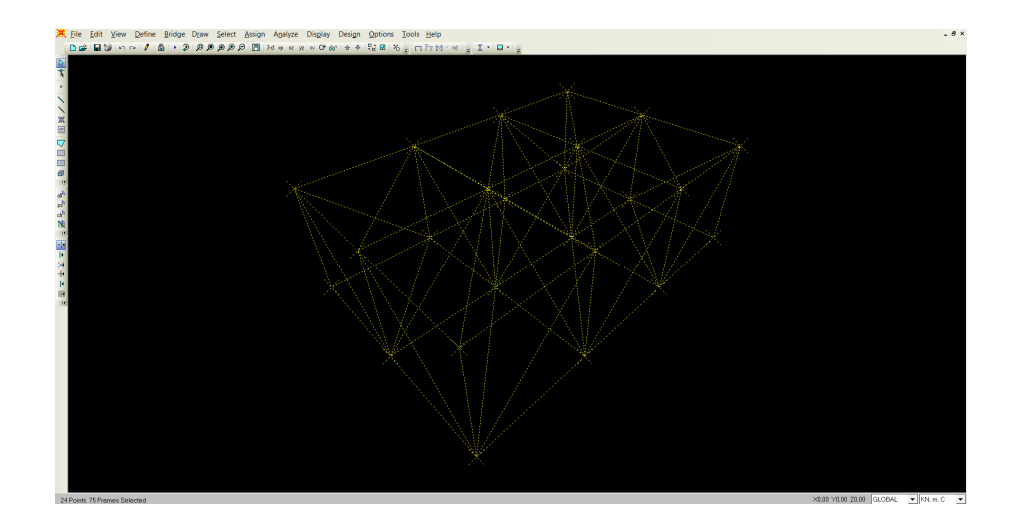

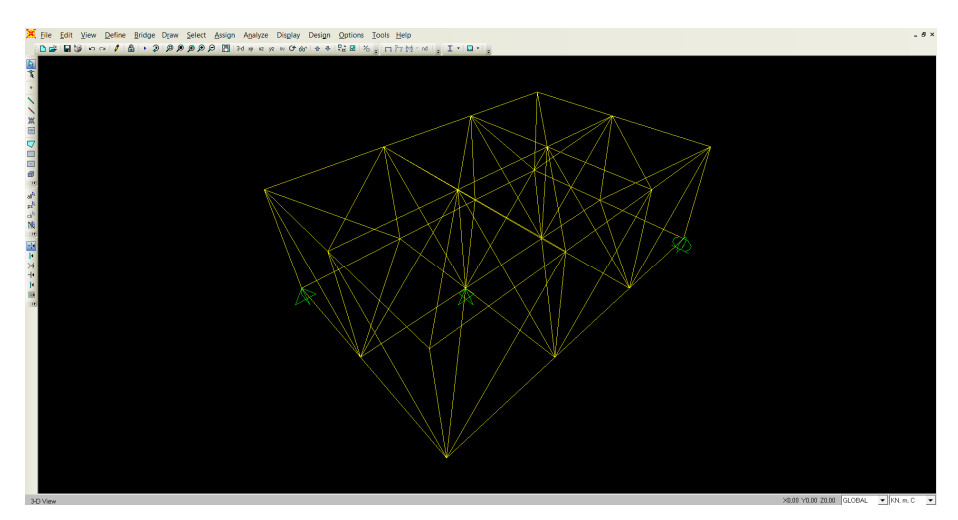

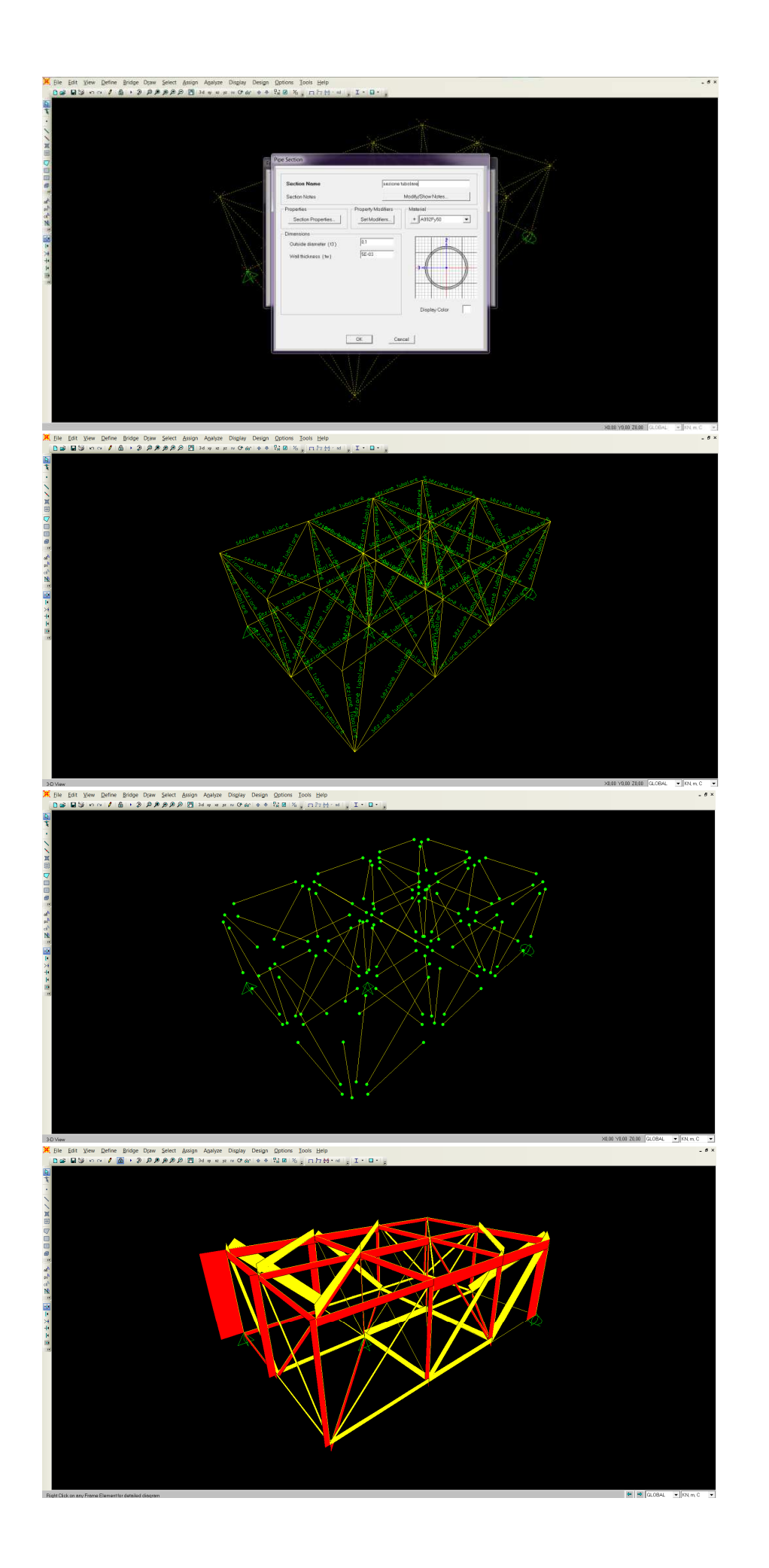